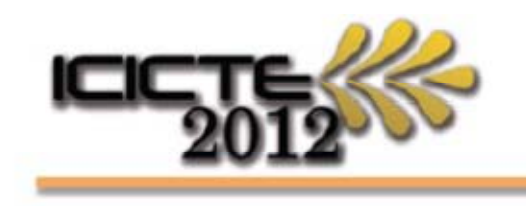

International Conference on Information Communication Technologies in Education

Rhodes, Greece - 5 - 7 July, 2012

## **Creating a Digital ID for signing forms**

A Digital ID is a legally binding form of signature, and can be used in electronic documents. If you have not used one before, this quick guide shows you how to create a digital signature for securely signing the registration form.

## **Registration form Signature Strip:**

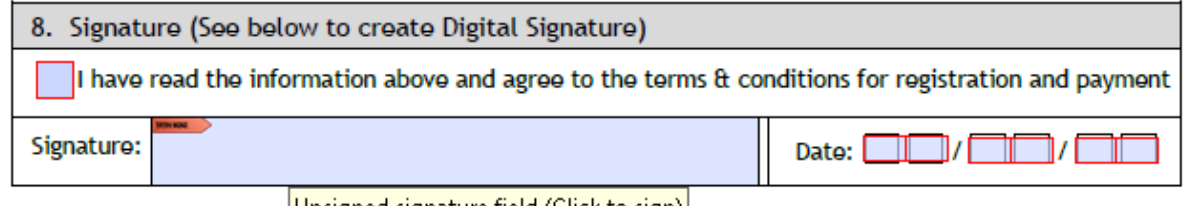

Unsigned signature field (Click to sign)|

## **Signing documents: The Simple Way.**

On the Menu bar of your Adobe Reader will be a 'Sign' icon. Click this for a drop down box, and choose 'Apply Ink Signature'.

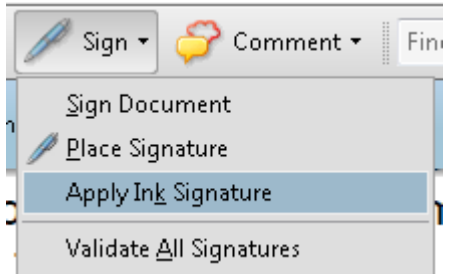

Go to the Signature box (or on the blank section directly below it) and use your mouse/trackpad to draw in a signature.

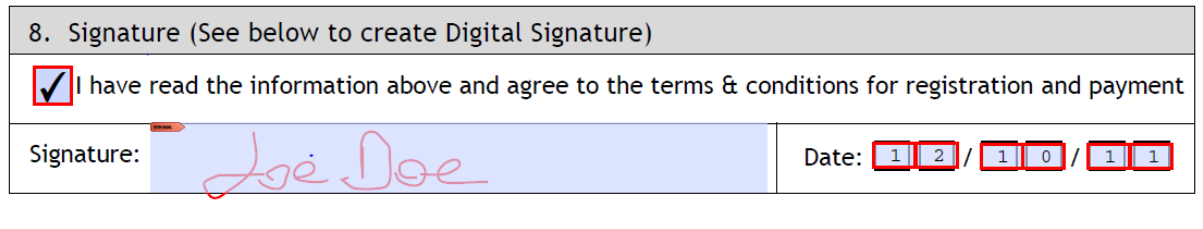

Loe Doe

**You can now save the form with the 'signature' on it.**

## **The more secure way:**

If you double click on the Signature box with the pointer, you can create a full digital signature.

Add Digital ID

The following box comes up: Choose 'A new Digital ID I want to create now' and click 'Next'.

I want to sign this document using:  $\textcircled{\char'134}$  My existing digital ID from:  $@A$  file  $\ensuremath{\mathop{\odot}}$  A roaming digital  $\ensuremath{\mathop{\mathop{\rm D}}}$  stored on a server A device connected to this computer  $\textcircled{\textsf{n}}$  A new digital  $\textbf{\textsf{ID}}$  I want to create now  $\leq$  Back  $Next >$ **Cancel** Add Digital ID  $-x$ Where would you like to store your self-signed digital ID? New PKCS#12 digital ID file Creates a new password protected digital ID file that uses the standard PKCS#12 format.<br>This common digital ID file format is supported by most security software applications,<br>including major web browsers. PKCS#12 files ha Windows Certificate Store Your digital ID will be stored in the Windows Certificate Store where it will also be available to other Windows applications. The digital ID will be protected by your Windows login. Cancel  $\prec$  Back  $Next >$ Add Digital ID Enter your identity information to be used when generating the self-signed certificate. Name (e.g. John Smith): Joe Doe Organizational Unit: Faculty Organization Name: University of Life Email Address: joedoe@example.com Country/Region: US - UNITED STATES  $\vert \cdot \vert$ Enable Unicode Support Key Algorithm: 1024-bit RSA  $\cdot$ Use digital ID for: [Digital Signatures and Data Er  $\overline{\phantom{0}}$ Cancel  $\prec$  Back  $Next >$ 

 $\mathbf{x}$ 

In the next box you can choose either 'New PKCS#12 digital ID file' or 'Windows Certificate Store' and click 'Next'

Enter your Name, email address and Country. If you wish you can enter Department and Organisation (the other settings can be left at default. Click 'Next'

Choose the location on your computer for your signature file and add a Password.

Finally you get to the 'sign document' box. Enter your password again and click 'Sign'. Adobe Reader will

automatically ask you to save the document.

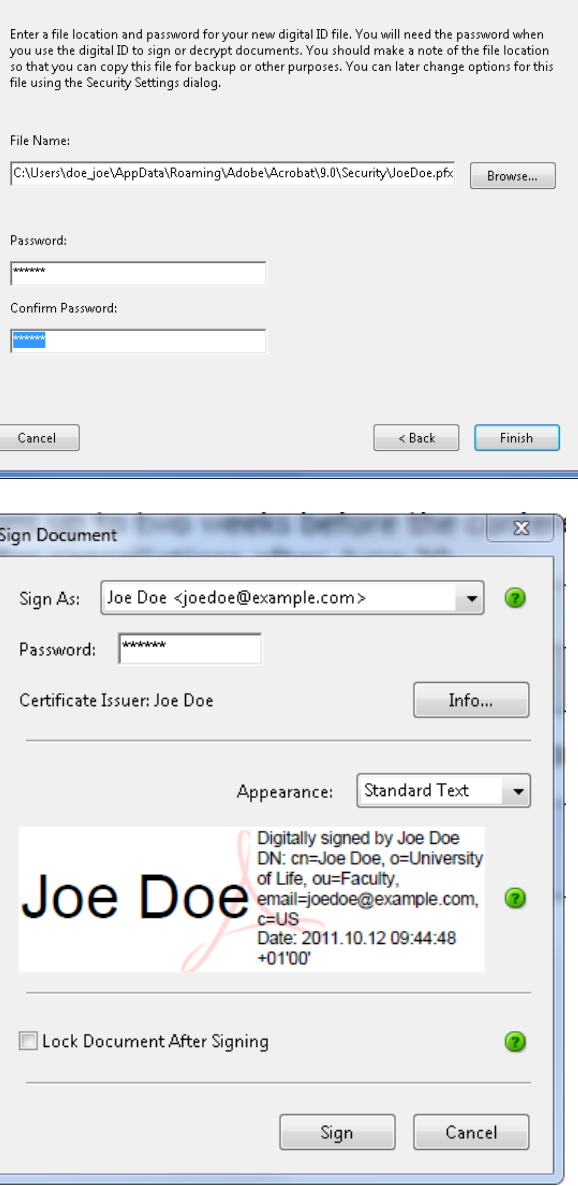

8. Signature (See below to create Digital Signature)  $\sqrt{\frac{1}{1}}$  have read the information above and agree to the terms & conditions for registration and payment Digitally signed by Joe Doe<br>DN: cn=Joe Doe, o=University of Life,<br>Dou=Faculty, email=joedoe@example.com, c=US<br>Date: 2011.10.12 09:45:51 +01'00' Signature: Joe Doe 

**You should now have a signed document which you can return by email.**

Add Digital ID